# WinCC 中如何实现趋势 数据的统计分析和打印

## WinCC V7.5 SP1 趋势 统计分析 打印

https://support.industry.siemens.com/cs/ww/en/view/109778841

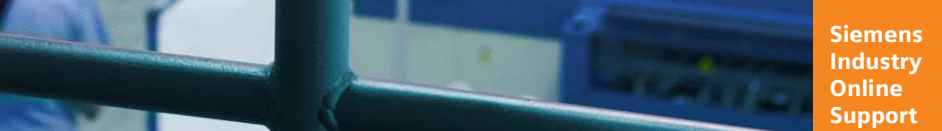

**SIEMENS** 

Industry Online Support

Ingenuity for Life

**NEWS** 

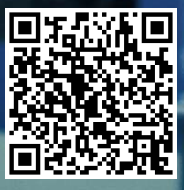

This entry is from the Siemens Industry Online Support. The general terms of use (http://www.siemens.com/terms\_of\_use) apply.

安全性信 息

Siemens 为其产品及解决方案提供了工业信息安全功能,以支持工厂、系统、机 器和网络的安全运行。

为了防止工厂、系统、机器和网络受到网络攻击,需要实施并持续维护先进且全 面的工业信息安全保护机制。Siemens 的产品和解决方案仅构成此类概念的其中 一个要素。

客户负责防止其工厂、系统、机器和网络受到未经授权的访问。只有在必要时并 采取适当安全措施(例如,使用防火墙和网络分段)的情况下,才能将系统、机 器和组件连接到企业网络或 Internet。

此外,应考虑遵循 Siemens 有关相应信息安全措施的指南。更多有关工业信息安 全的信息,请访问 http://www.siemens.com/industrialsecurity。

Siemens 不断对产品和解决方案进行开发和完善以提高安全性。Siemens 强烈建 议您及时更新产品并始终使用最新产品版本。如果使用的产品版本不再受支持, 或者未能应用最新的更新程序,客户遭受网络攻击的风险会增加。

要及时了解有关产品更新的信息,请订阅 Siemens 工业信息安全 RSS 源, 网址 为 http://www.siemens.com/industrialsecurity。

## 目录

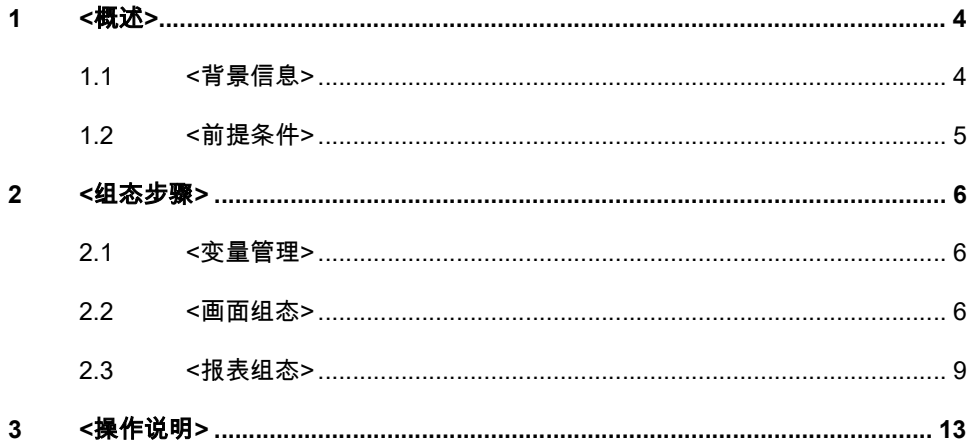

## 1 <概述>

#### 1.1 <背景信息>

<在 WinCC 中,使用 WinCC RulerControl 控件可以实现对 WinCC 趋势控件 OnlineTrendControl 中的数据进行统计分析。并在画面中显示。如图 1 所示。 同样地,在报表中也可以把 RulerControl 的统计功能,整合到趋势控件的报表布局 中。实现在一个报表里同时打印趋势和统计分析数据。打印效果如图 2 所示。

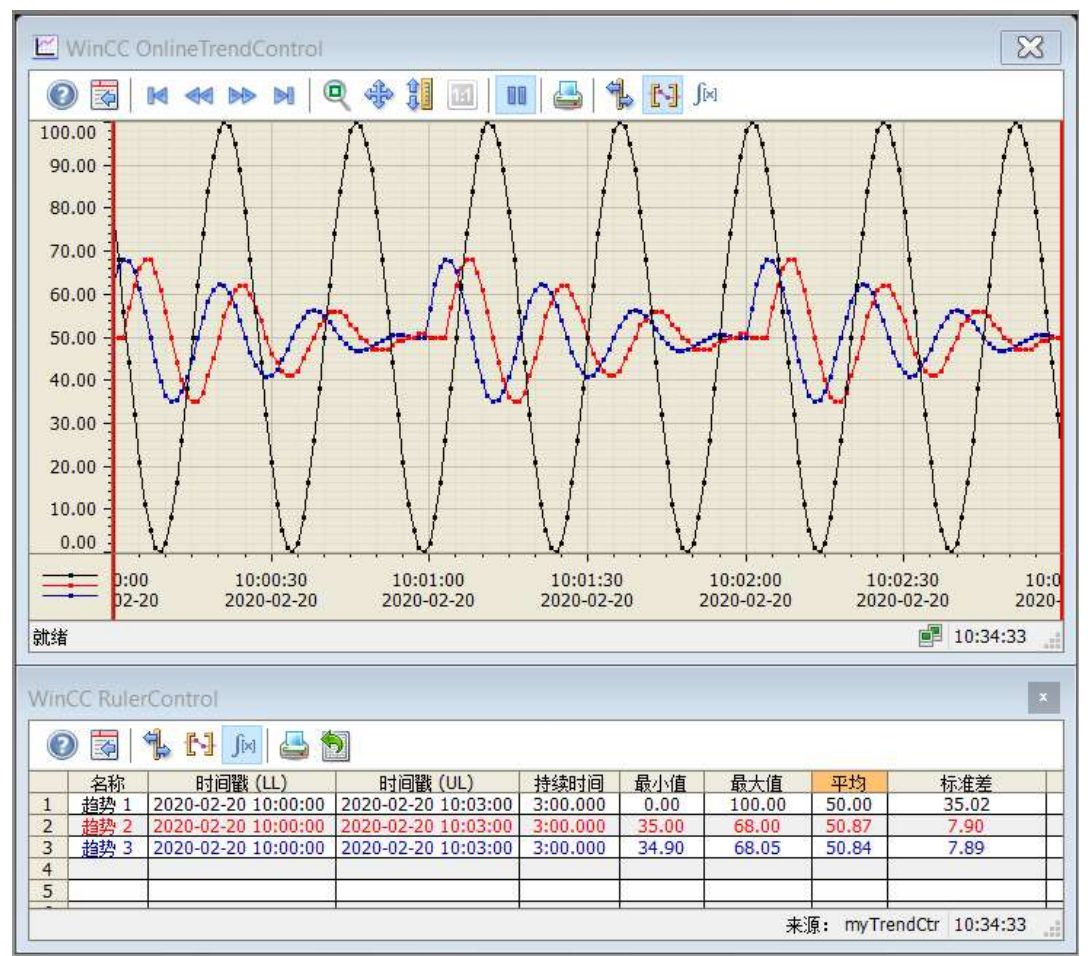

图 1

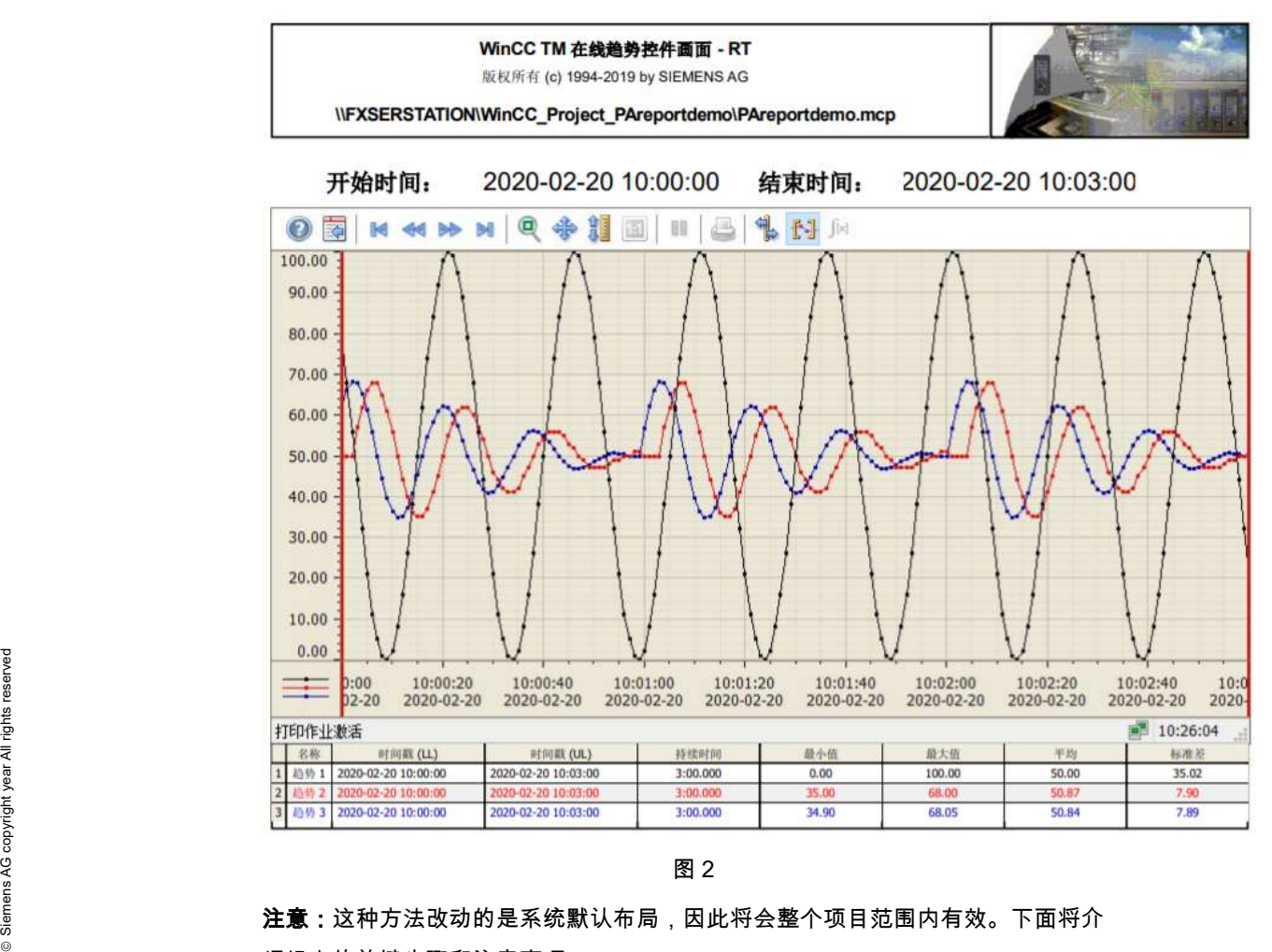

注意:这种方法改动的是系统默认布局,因此将会整个项目范围内有效。下面将介 绍组态的关键步骤和注意事项。>

#### 1.2 <前提条件>

<使用的软件版本为:WinCC V7.5 SP1。项目中已经组态了变量记录。>

## 2 <组态步骤>

#### 2.1 <变量管理>

<创建两个文本变量 8 位字符集类型的变量 "startTime"和"endTime",用于存储统计 数据的开始时间和结束时间。如图 3 所示。

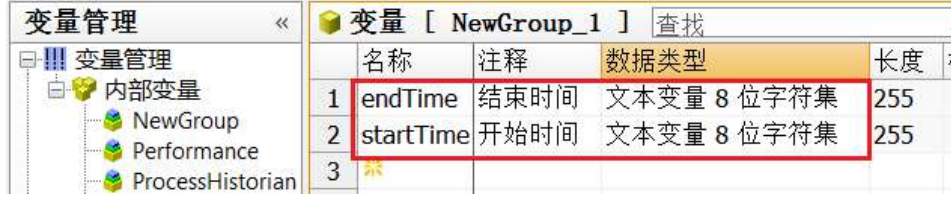

图 3>

#### 2.2 <画面组态>

<1. 在 WinCC 画面中添加趋势控件,配置趋势的数据源。并确保激活工具栏中的"计

算统计"项。如图 4 所示。

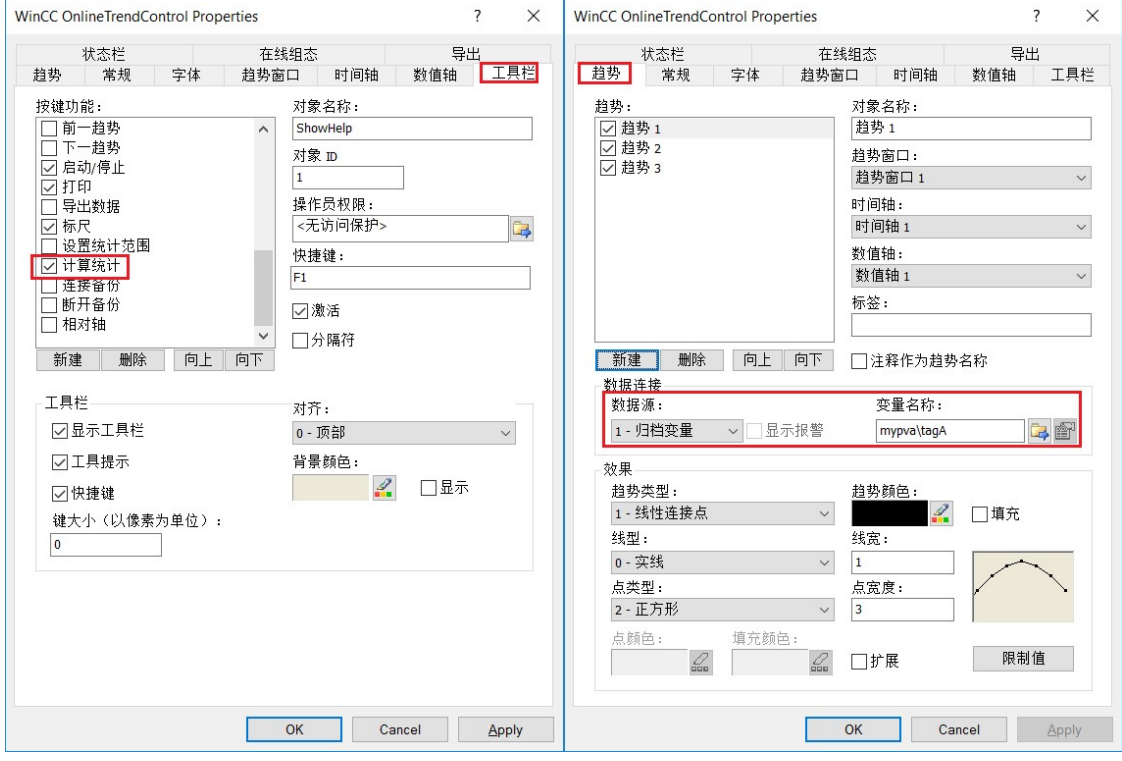

图 4

```
2.打开趋势控件的属性对话框。在 "控件属性" 下设置:
```
ShowStatisticRuler 为"是";

ShowStatisticInAxis 为"是";

TrendWindowStatisticRulerStyle 为"1-图形";

TrendWindowStatisticRulerWidth 为 3;

TrendWindowStatisticRulerColor 为红色;如图 5 和图 6 所示。

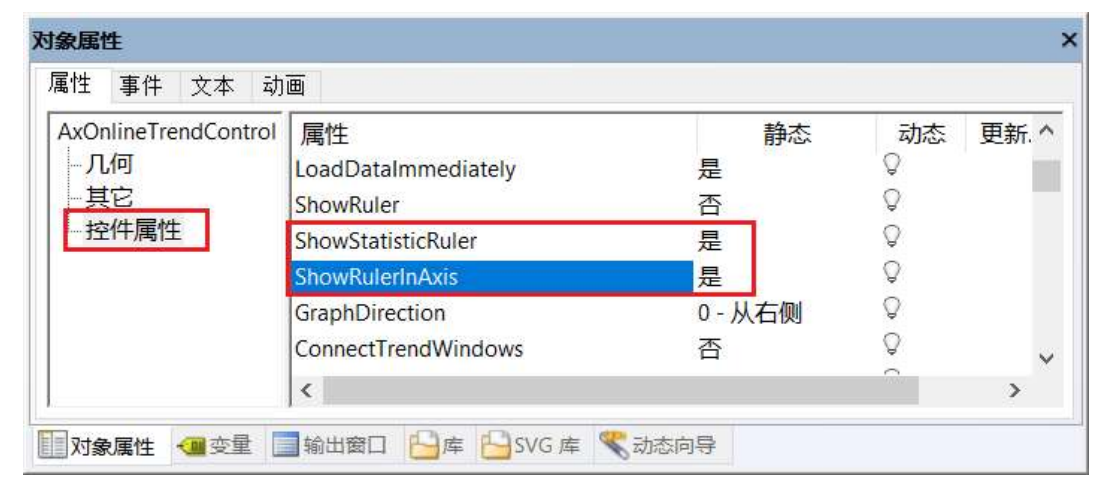

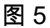

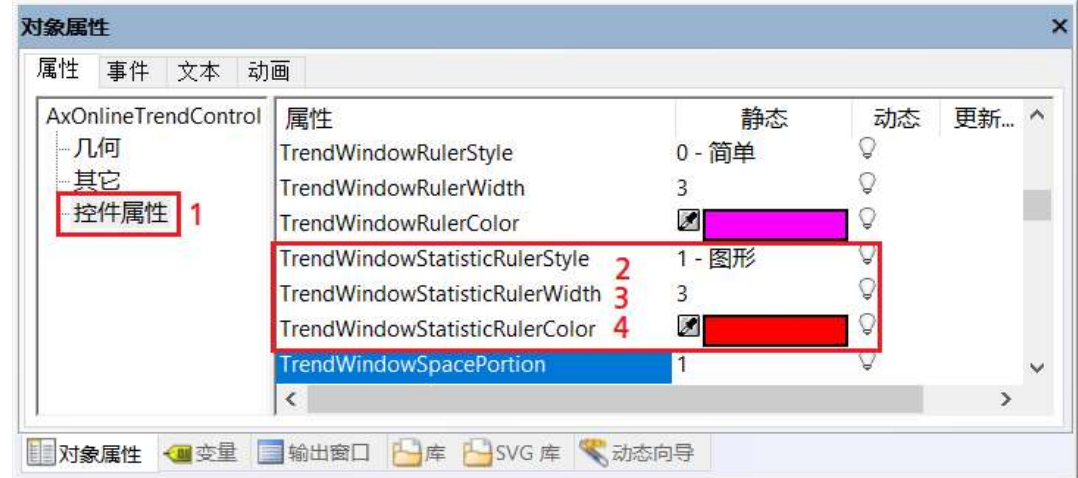

图 6

3.在画面中添加 WinCC RulerControl 控件。设置控件的数据源为在线趋势控件。在 属性对话框的 "列" 页,激活 "统计" 窗口 项,并配置显示列的内容和顺序。在"列"页 中,通过画面中的箭头按钮可以把"现有的列"添加到"选型的列"中,通过"向上"和"向 下"按钮可以调整列的顺序。其中"时间戳 (LL) "表示统计的开始时间,"时间戳 (UL)"表示统计的结束时间。详细如图 7 所示。

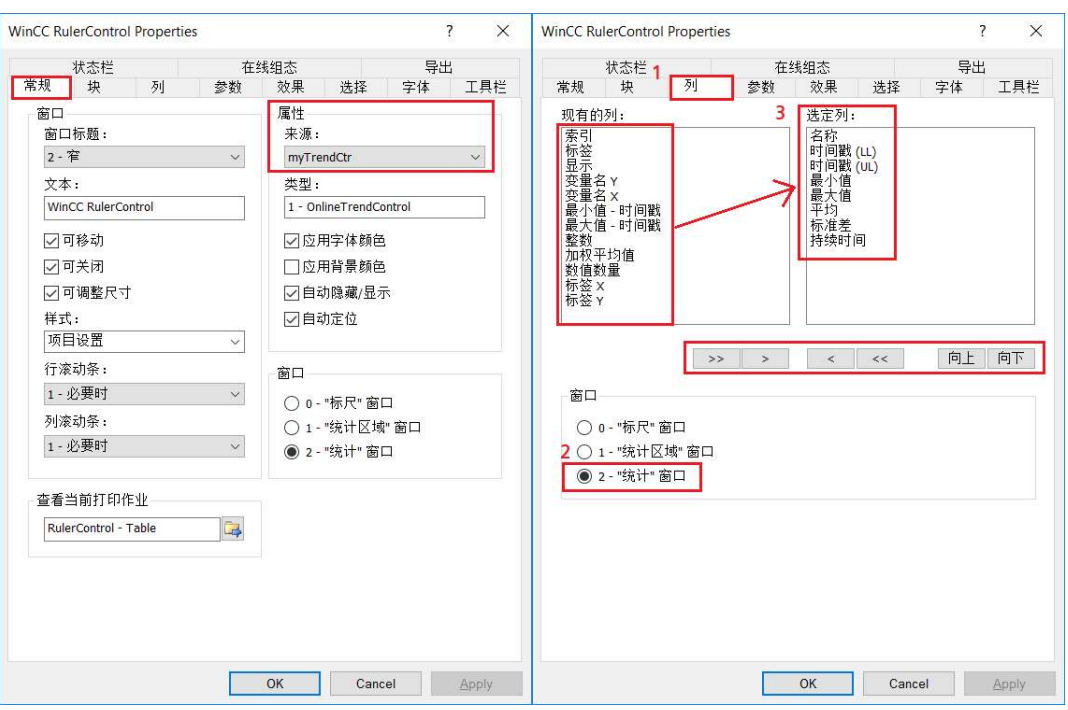

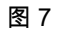

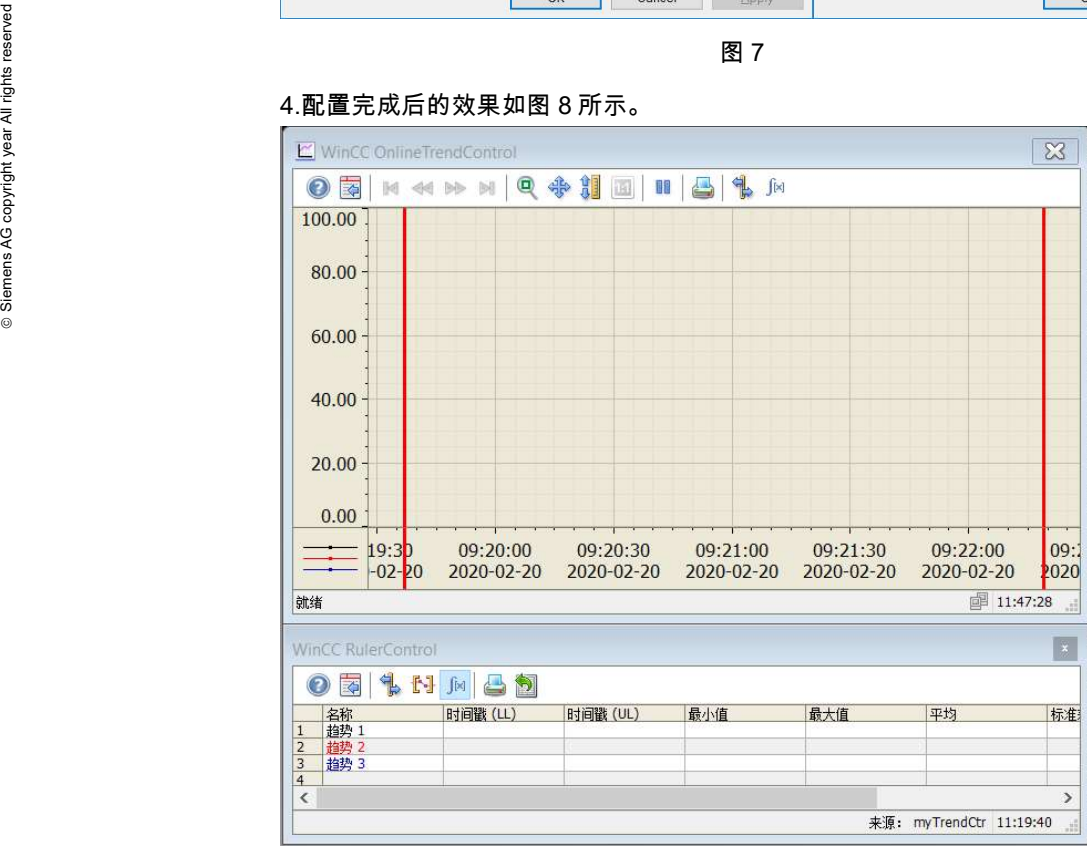

#### 4.配置完成后的效果如图 8 所示。

图 8

5.在画面中配置文本域和输入输出域用于显示统计的开始时间和结束时间,并组态按 钮。用于执行打印操作。如图 9 所示。

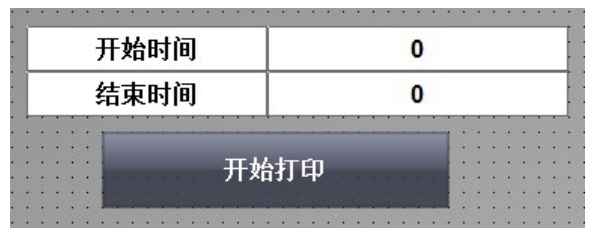

图 9

在按钮的"单击鼠标"动作下创建 VBS 动作,编写脚本用于获取开始时间和结束时 间,并执行打印动作。脚本中的 CellText ( 2 ) 和 CellText ( 3 ) 代表开始时间和结 束时间在表格中的位置。如果 "时间戳 (LL) "和 "时间戳 (UL) "的位置发生变化, 那么需要调整 CellText()中的参数。详细脚本如图 10 所示。

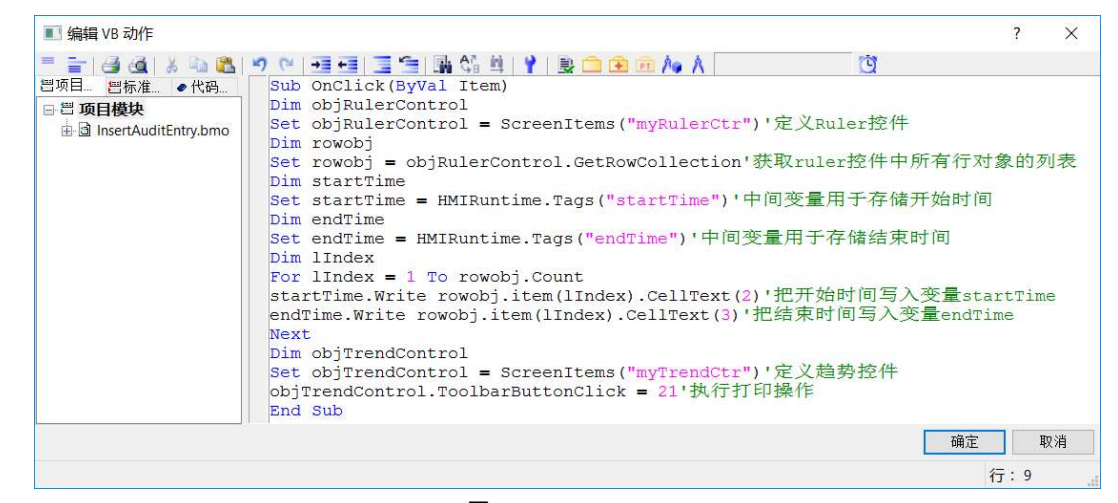

图 10

注意:在这种配置下,项目激活后需要手动调整左右标尺的位置来设置数据的统计 范围。当然趋势控件也支持通过脚本调整左右标尺位置。例如设置数据的统计范围 和趋势查询的时间范围一致,具体脚本如图 11 所示。

```
Dim objTrendControl
Set objTrendControl = ScreenItems("myTrendCtr")'定义趋势控件
objTrendControl.moveRuler 1,0,0'移动标尺到起始时间位置
objTrendControl.moveRuler 2,2,0'移动标志到结束时间位置
```
图 11>

#### 2.3 <报表组态>

<1. 打开在线趋势控件的属性对话框,切换到"常规"页,找到对应的打印作业 "@OnlineTrendControl-Picture"。

在 WinCC 项目管理器下,通过 "报表编辑器>打印作业"找到该打印作业,定位报表 对应的布局名称为"@Online Trend Control-Picture.rpl"。如图 12 所示。

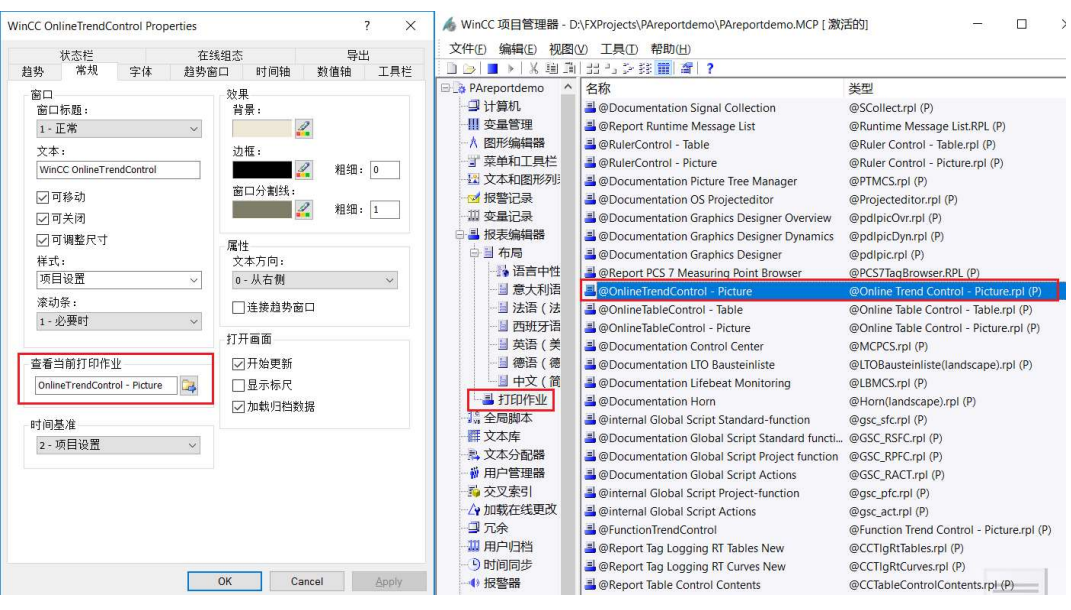

图 12

## 2.通过 WinCC 项目管理器,在相应的语言中找到布局名称为 "@Online Trend

Control-Picture.rpl" 的布局。如图 13 所示。

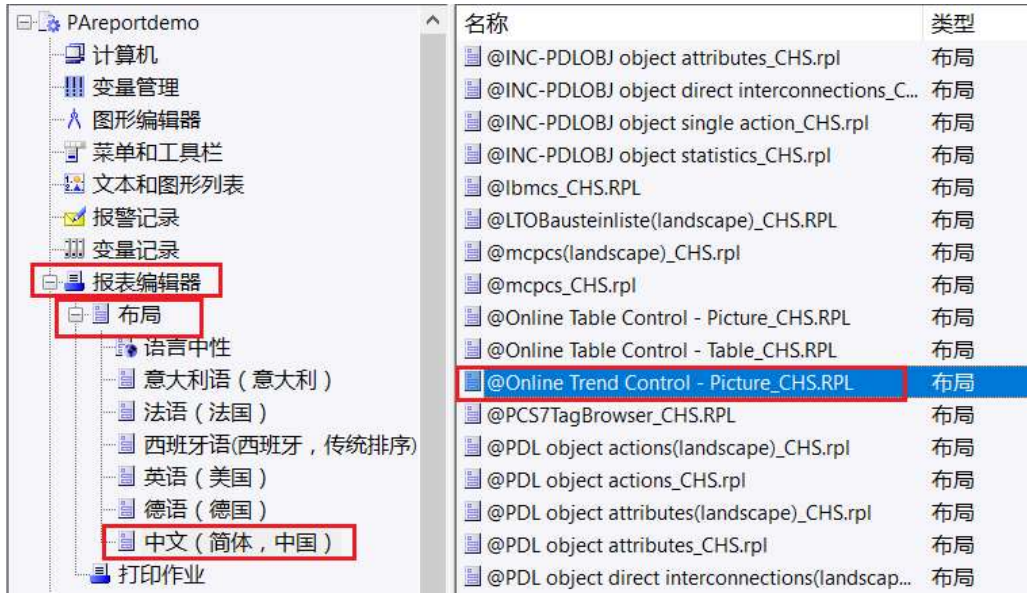

图 13

3.双击打开 "@Online Trend Control-Picture.rpl" 的布局。在布局中添加标签和变量 用于显示统计的开始时间和结束时间;添加 "WinCC 控制运行系统打印提供程序. 表 格"用于显示统计数据。如图 14 和 15 所示。

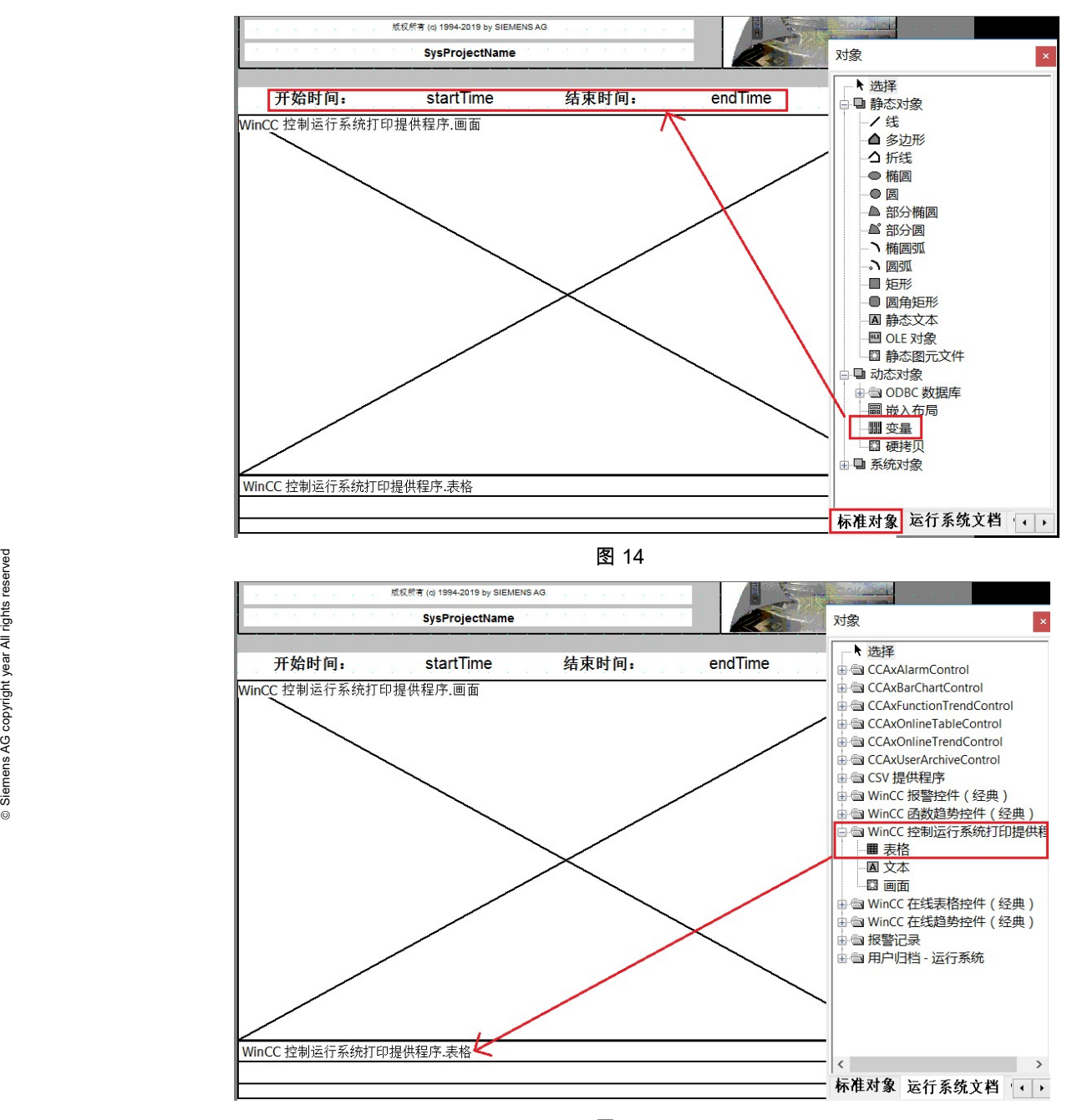

图 15

4.双击打开 "WinCC 控制运行系统打印提供程序. 表格"的属性对话框。激活"WinCC 标尺控件"项。如图 16 所示。组态完成后保存布局。

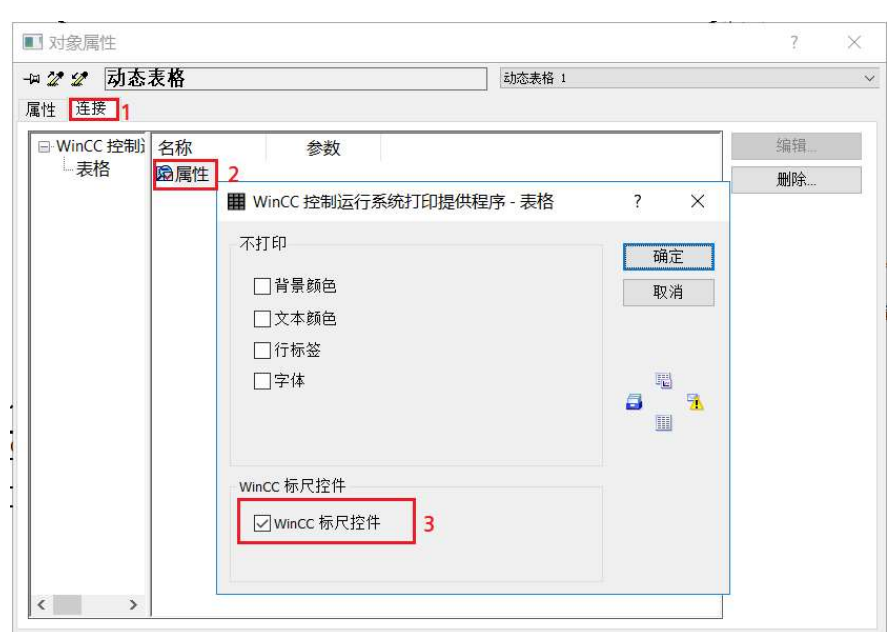

图 16

至此,组态工作完毕。>

## 3 <操作说明>

<1. 项目激活后,通过"选择时间范围"项,设置查询时间范围。如图 17 所示。

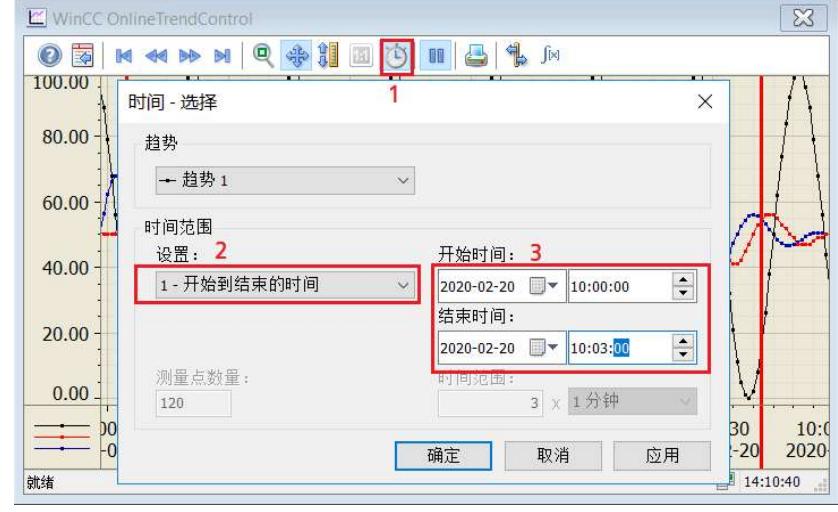

图 17

2. 通过鼠标拖动统计的坐标轴,调整统计数据的范围,然后点击 "计算统计" 项计算 出统计数据。如图 18 所示。

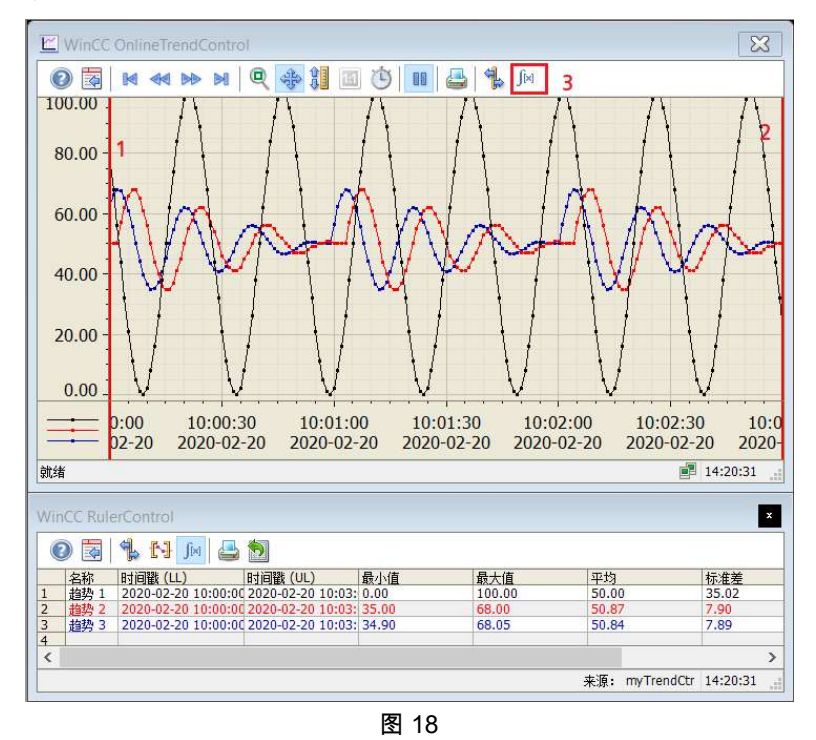

3.最后点击 "开始打印" 按钮,获取开始时间和结束时间,输出报表。如图 19 所示。 打印的报表效果见前文图 2 所示。

| 开始时间 | 2020-02-20 10:00:00 |
|------|---------------------|
| 结東时间 | 2020-02-20 10:03:00 |
|      | 开始打印                |

图 19>